# BSERVICEPRO

Technical Specifications

### *1. Deployment Server*

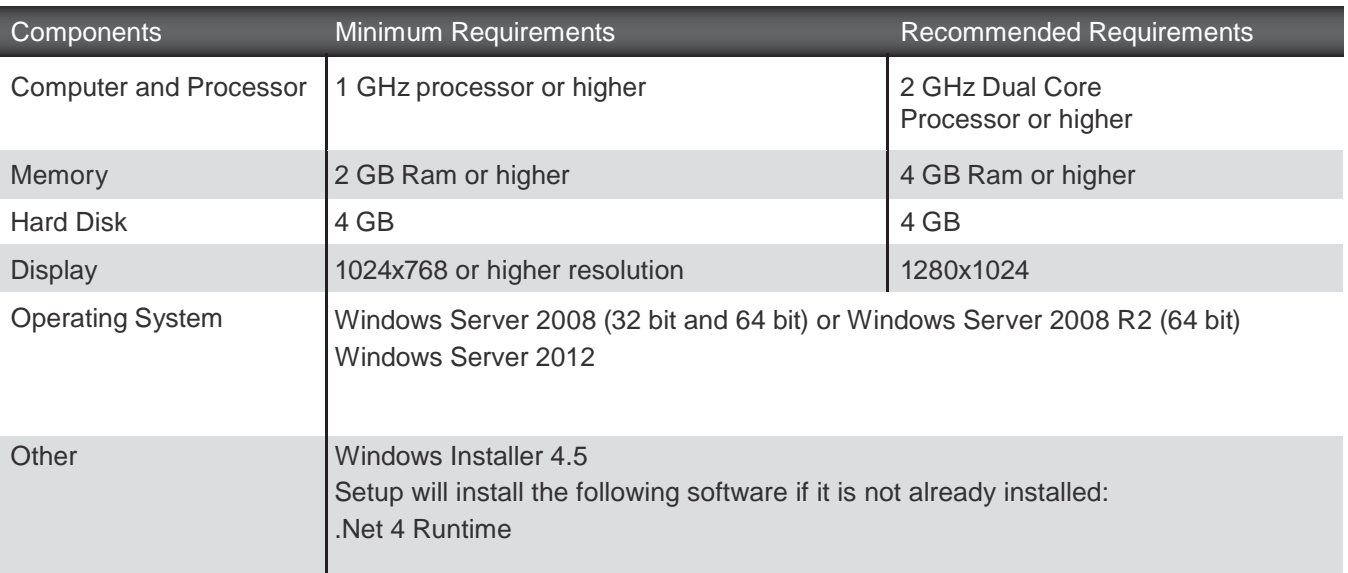

### 2. Database Server

*It is strongly advised that the Database Server and the Web Server are hosted in the same local area network in order to achieve optimum performance.*

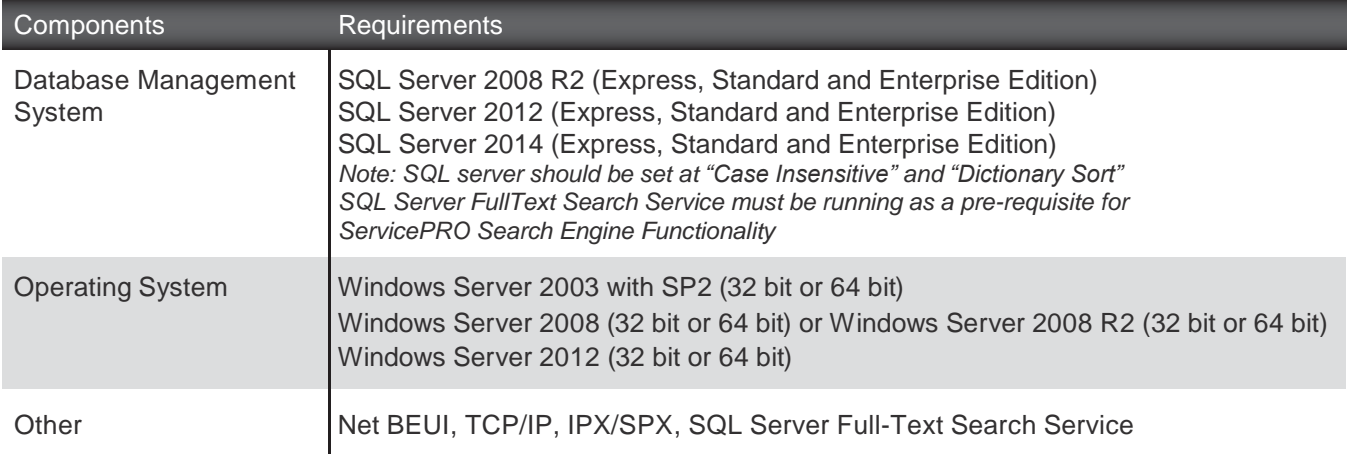

#### *2.1ServerMemory,Processor,HardDisk \*Recommended requirements in bold*

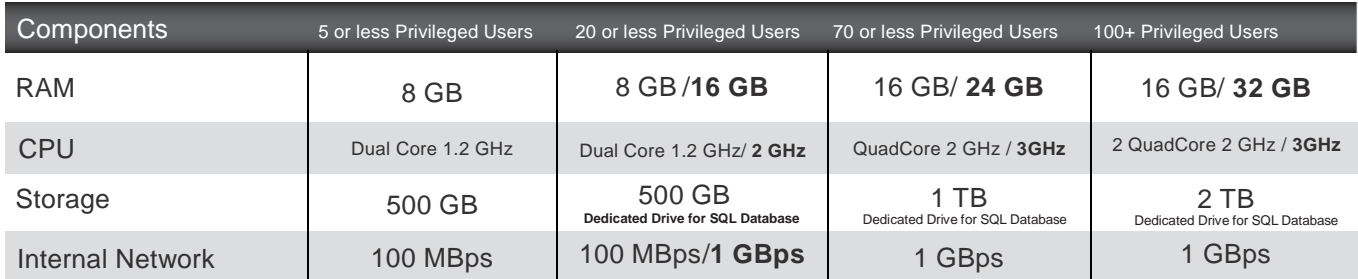

# **ILESERVICEPRO**

Technical Specifications

### *2.1.1 Database Server Ideal Disk Configuration For 50+ Privileged Users*

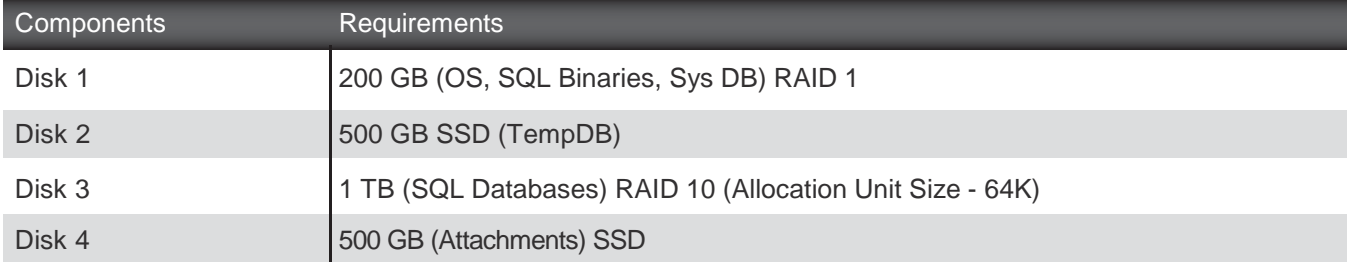

### *3.WebServer \*Recommended requirements in bold.*

*It is strongly advised that the Database Server and the Web Server are hosted in the same local area network in order to achieve optimum performance.*

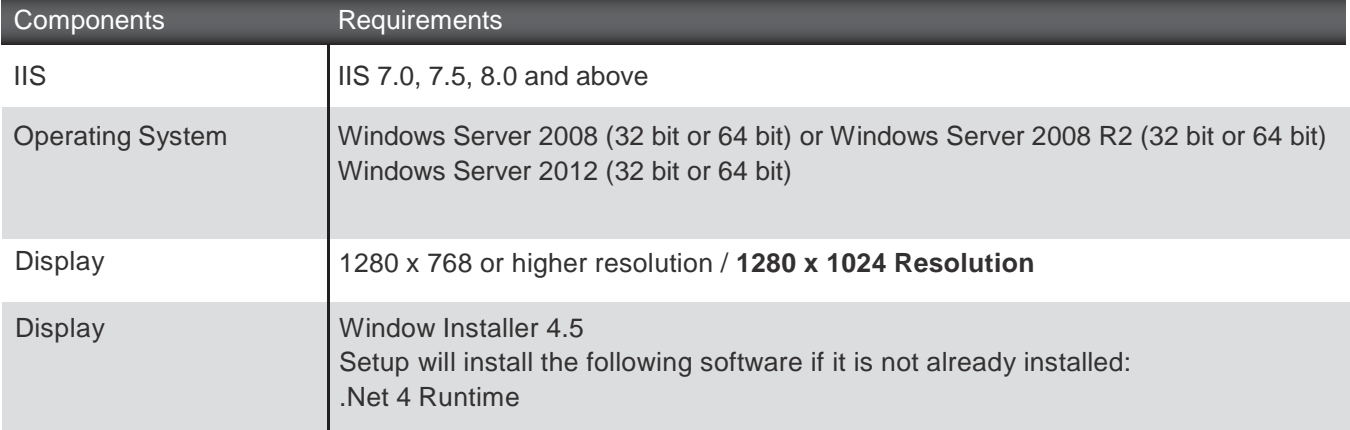

#### *3.1ServerMemory,Processor,HardDisk \*Recommended requirements in bold*

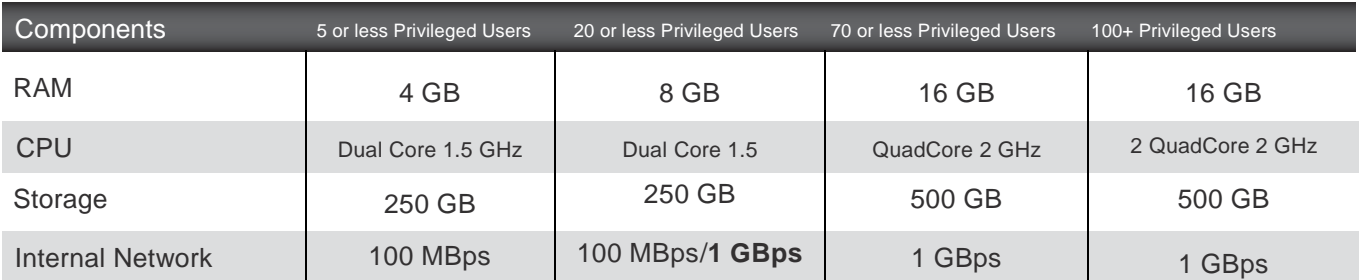

## SERVICEPRO Technical Specifications

*4. Special Case (Database & IIS on the same Server)*

-<br>When there are 5 or less Privileged Users, you can opt for having the Database and IIS on the same server.

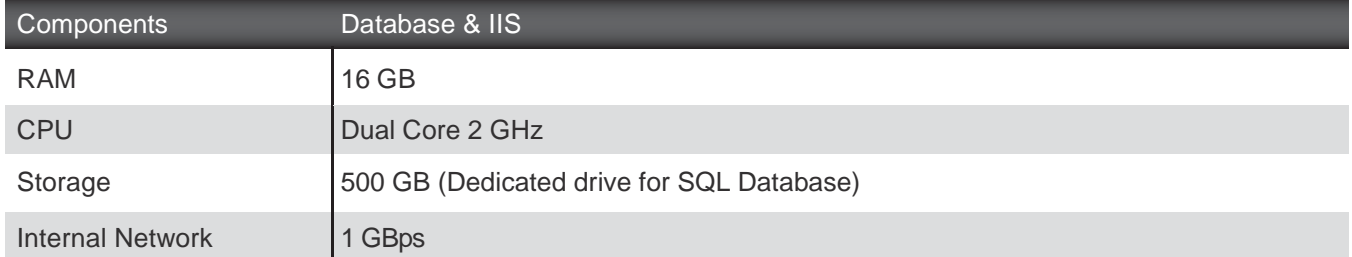

### *5.ClientSystemRequirements*

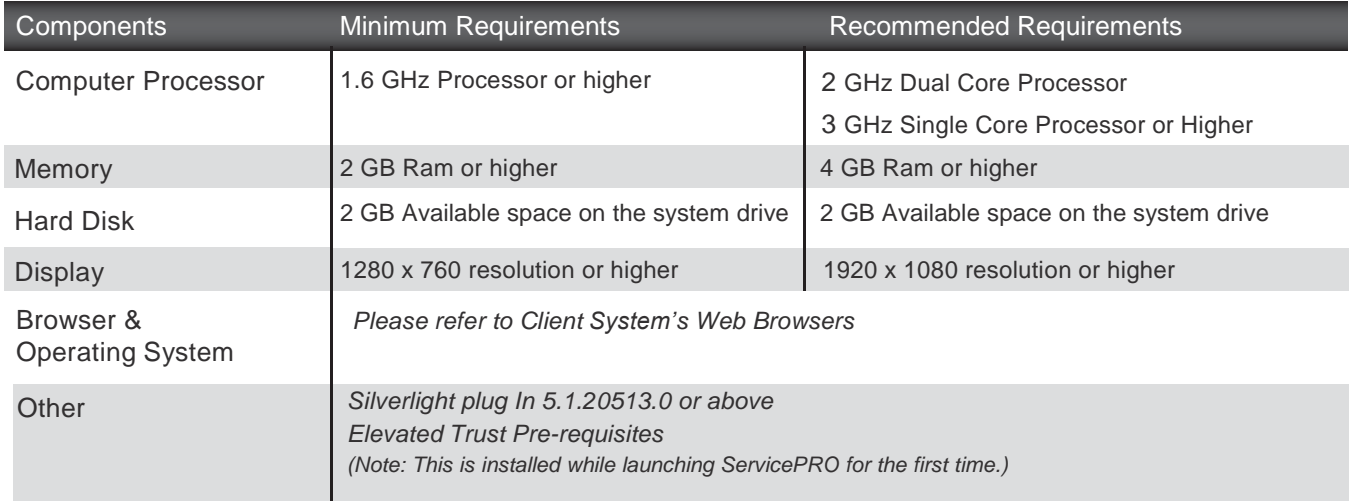

#### 5.1 *Client System - OS, Processor, Browser Requirements*

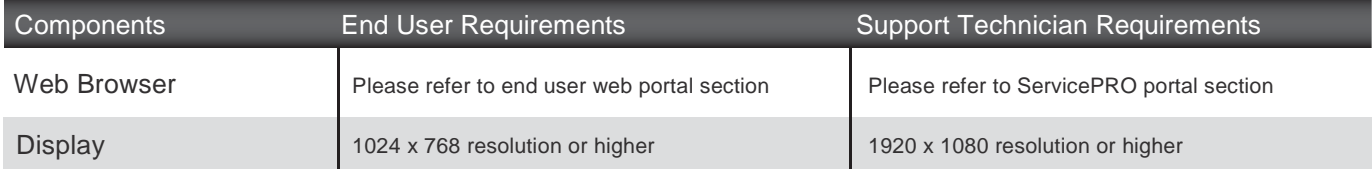

## SERVICEPRO Technical Specifications

In each supported Operating System, the latest Internet Explorer that is supported on the specific OS is supported with ServicePRO.

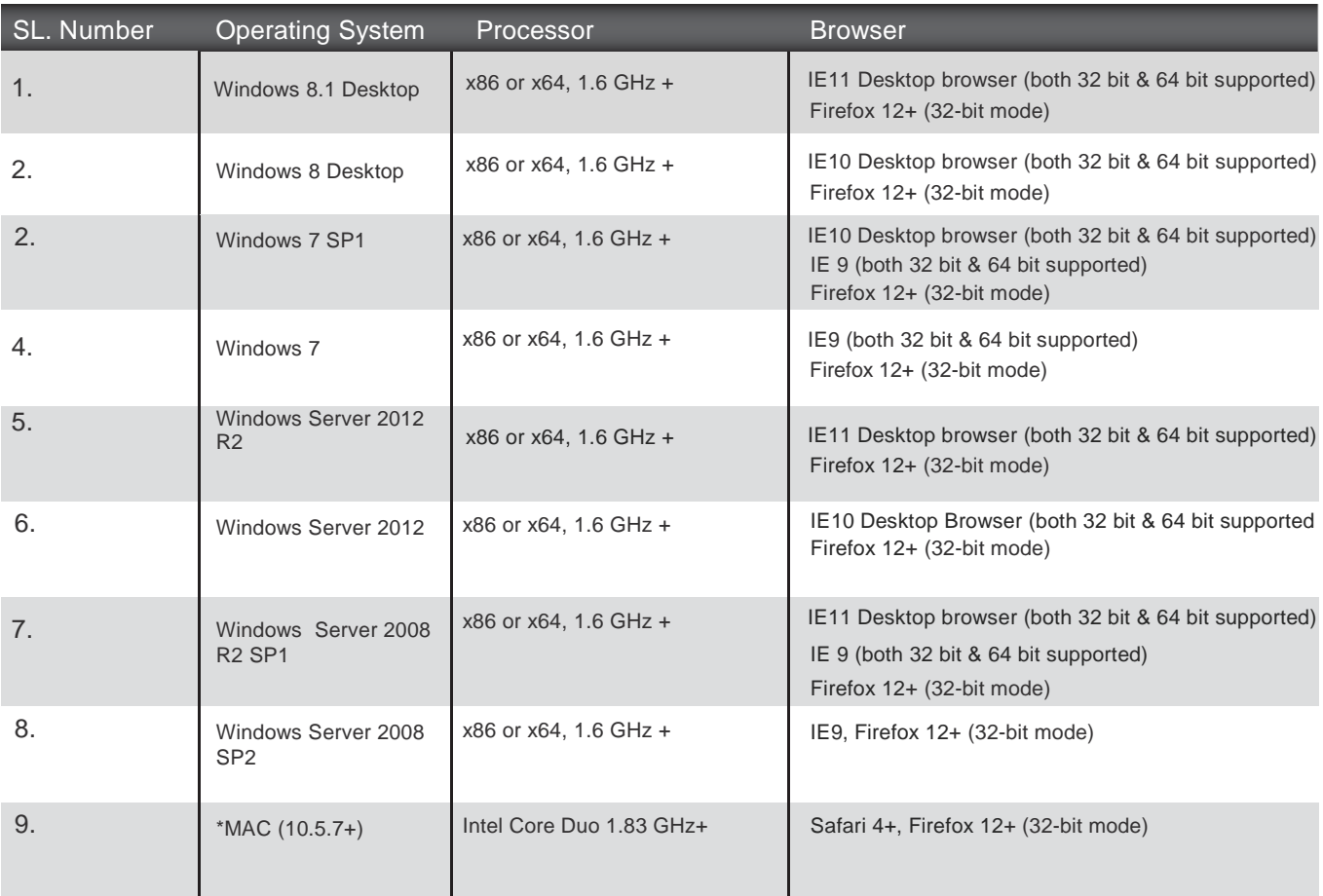

*\*Note: On MAC, features requiring Elevated Trust will not be available.*

#### *5.1.1.1 AdditionalSettingsRequired inInternetExplorer*

*Detailed instructions on these settings are available in 10. Appendix of this document, under the topic – Internet Explorer Setting Prerequisites*

- 1. Reset Security level for all zones to default level
- 2. Add the ServicePRO Web Portal URL to the Trusted Sites
- 3. Disable the Protected Mode for Trusted Sites

#### *6.1.1 EndUserWebPortal Plus sign = "And Above"*

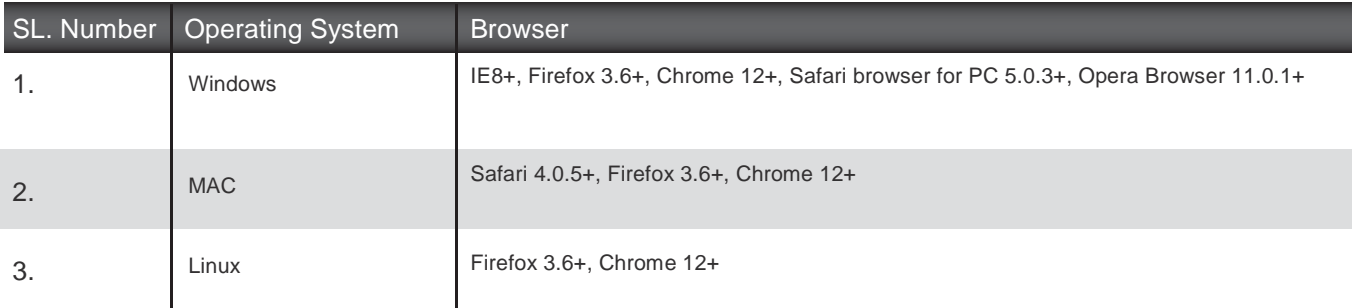

# SERVICEPRO

Technical Specifications

Page 5

#### *6.1.2 MobilePortal Plus sign = "And Above"*

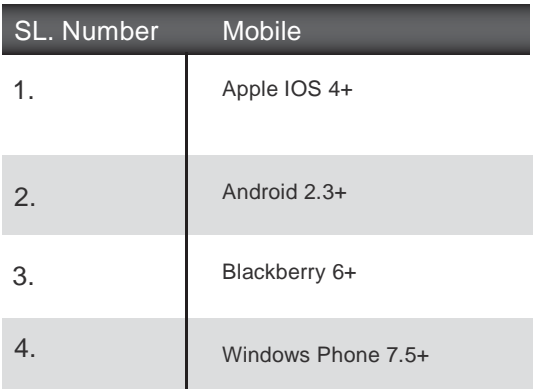

#### *7. MailServer*

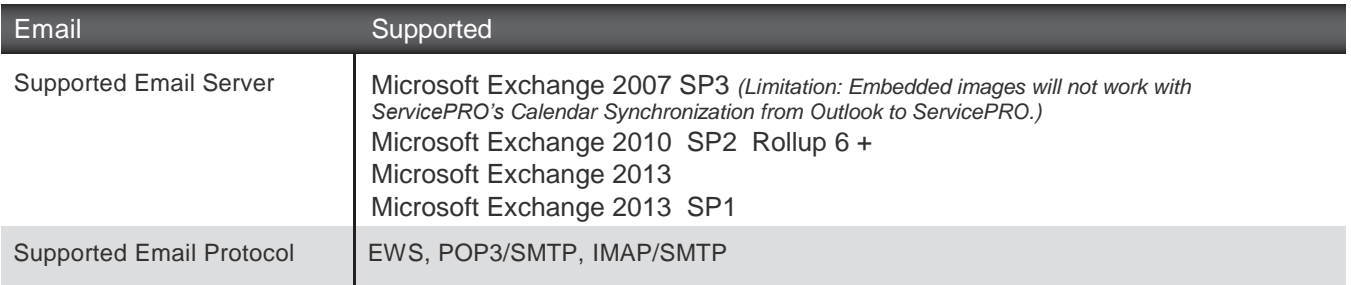

### *8. CalendarSynchronization*

*Granting Impersonate role assignment on Exch 2007 Sp3*

- Get-ExchangeServer | Add-ADPermission -User yourusername -extendedRights ms-Exch-EPI-Impersonation -InheritanceType none
- Get-MailboxDatabase | Add-ADPermission -User yourusername -extendedRights ms-Exch-EPI-May-Impersonate -InheritanceType none yourusername -> Account used to perform the synchronization
- You will also need to make sure that this account has permissions on all the User Mail Boxes & User Calendars.

#### *Granting Impersonate role assignment on Exch 2010 Sp2*

- New-ManagementRoleAssignment -Name:impersonationAssignmentName -Role:ApplicationImpersonation -User:yourusername yourusername -> Account used to perform the synchronization
- You will also need to make sure that this account has permissions on all the User Mail Boxes & User Calendars.

### **9. Screen Sharing Service**

The port # that is used to configure Screen Sharing Service should be open in the server where the service is hosted [the default port than can be used is 5900].

# SERVICEPRO

Technical Specifications

### *10. Appendix*

#### *Internet Explorer Setting Prerequisites*

When you need to copy and paste rich text features, such as image, table or formatting, from an email or a document into a Memo, you must ensure that certain Internet Explorer Options are set. *Note: This topic applies to Internet Explorer 10.*

- 1. Close all the Internet Explorer instances currently open.
- 2. Open only one Internet Explorer Window.
- 3. Go to the **Internet Options**.
- 4. Select the **Security** tab.
- 5. Click on **Reset All zones to default level**.

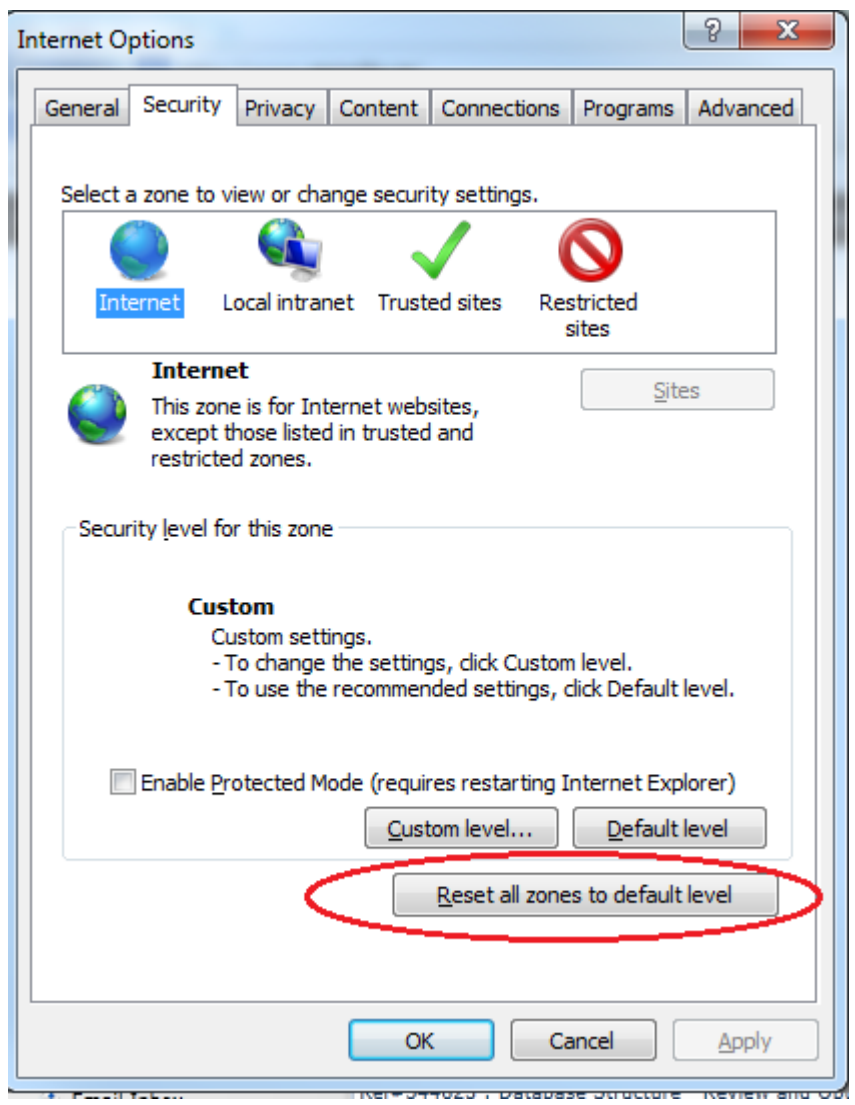

- 6. Click on the **OK** button to close the Internet Options.
- 7. Open the **Internet Options** again and go to **Security** tab.
- 8. Select **Trusted Sites**, and uncheck **Enable Protected mode**.
- 9. Click on **Sites**.

# BSERVICEPRO

Technical Specifications

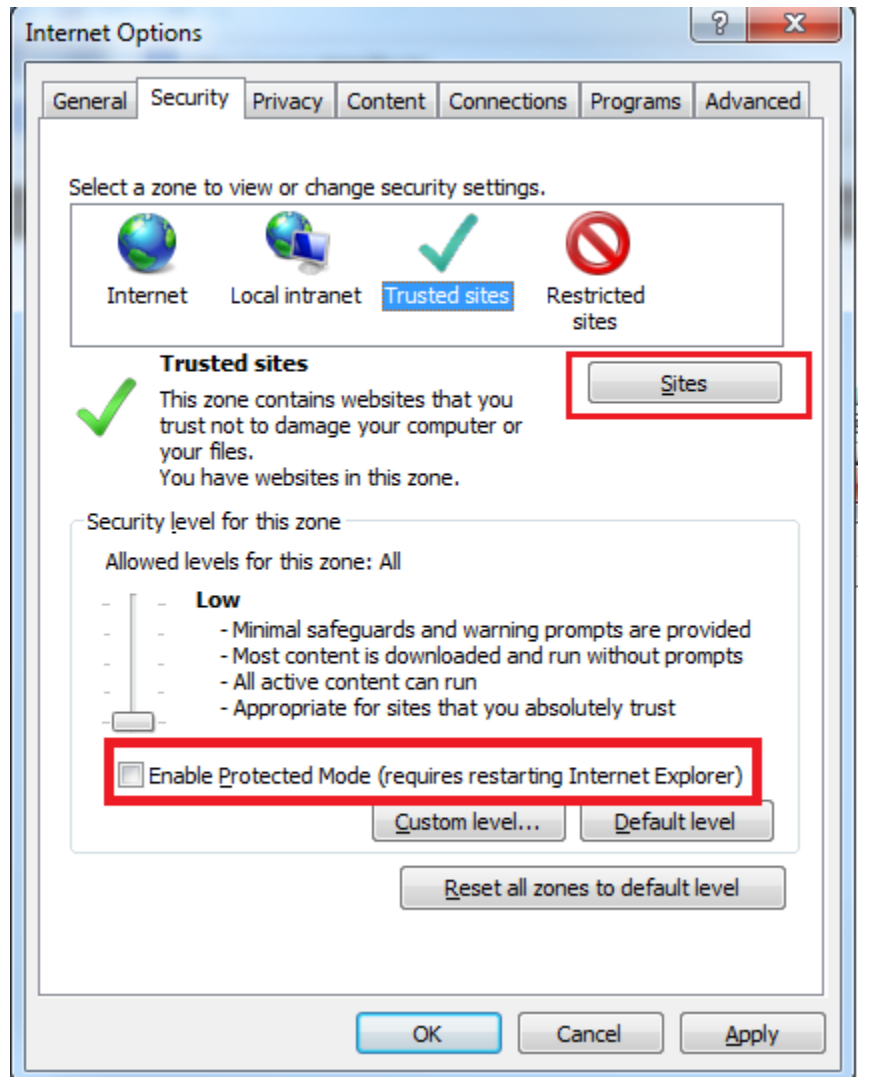

10. Add the ServicePRO Portal URL to the Trusted Sites.

*Note: If you click Require server verification (https:) for all sites in this zone, then you must use https://*

# **BSERVICEPRO**

Technical Specifications

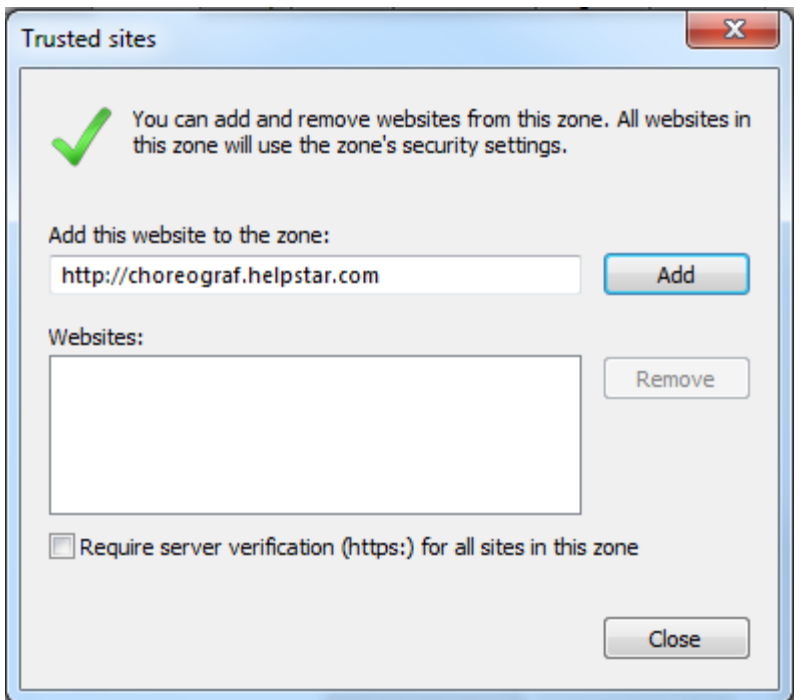

- 11. Click Add. The website is now in the list of websites for the zone's security settings.
- 12. Click **Close**.
- 13. Click on the **Apply** button in the **Internet Options** window.
- 14. Select **OK** in the security prompt that is shown.
- 15. Then, click on **OK** button in the **Internet Options** window.

# SERVICEPRO

Technical Specifications

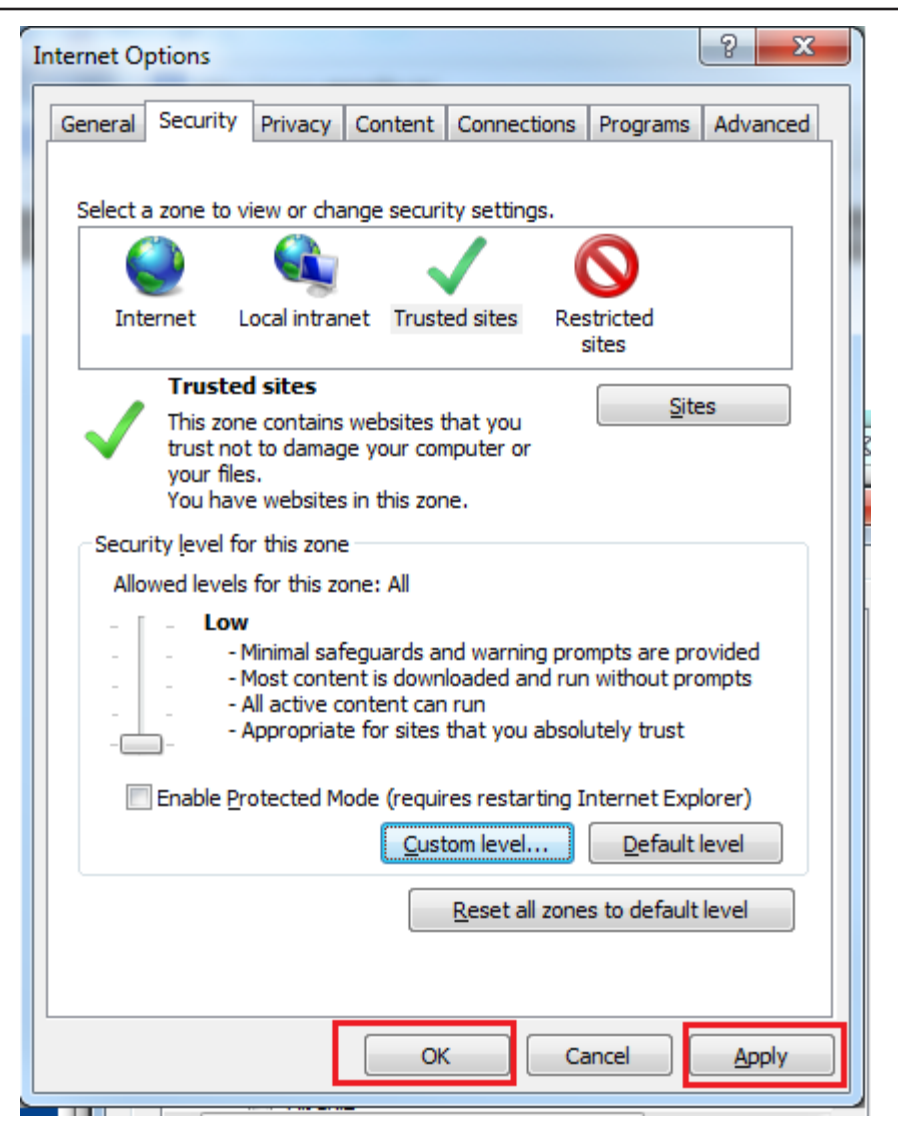

- 16. Restart Internet Explorer: Close all the Internet Explorer instances that are open on your computer.
- 17. Re-open to verify that all above settings have taken effect.

# **RVICEPRO**

Technical Specifications

#### *SSL Support in ServicePRO*

Browsers and SSL are unable to verify Silverlight plugin contents, and will state that content on the page is mixed – secure and unsecured at the same time.

Therefore browsers will display either a partially locked security icon, or it will lack the security lock icon altogether:

**Internet Explorer** – ServicePRO does not display a SSL protected (lock) icon:

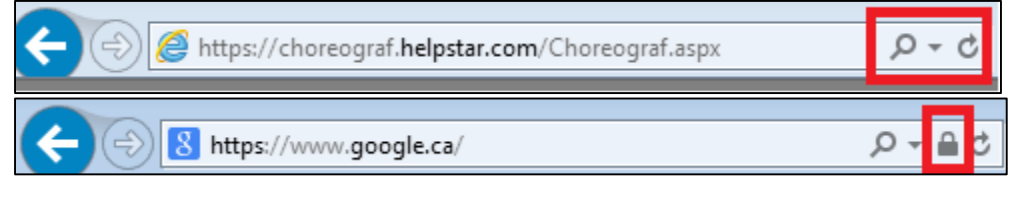

**Firefox** – Does not display the icon:

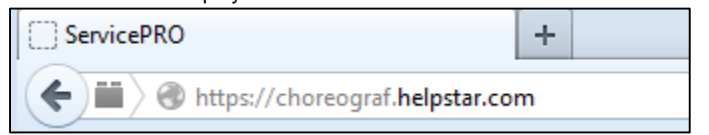

Regardless, ServicePRO will use SSL to transmit data back and forth between the browser and IIS server. All connections from the application will use SSL on both ends, thus ensuring a secure connection.